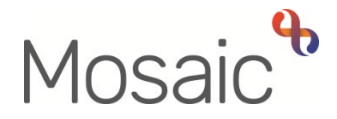

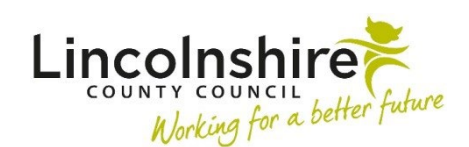

# Adults Quick Guide

# **Acute Hospital Lead Practitioners (LPs)**

This guide is intended to support Lead Practitioners (LPs) based within acute hospital teams.

 There are 4 acute hospital teams - East Boston Pilgrim Hospital, South Grantham District Hospital, South Peterborough Hospital and West Lincoln County Hospital.

The guide covers the main tasks the LPs are required to complete in Mosaic:

- [Using and managing the Team workview](#page-0-0) including team inboxes
- Screening and allocating a case
- Authorising and checking workflow steps

It also covers some useful hints and tips around supervising others and finding information:

- [How to interrogate and oversee a practitioner's Current work folders](#page-18-0)
- Short cuts and top tips for finding information
- [Re-opening workflow steps rules and tips](#page-26-0)

### <span id="page-0-0"></span>**Using and managing the Team workview including team inboxes**

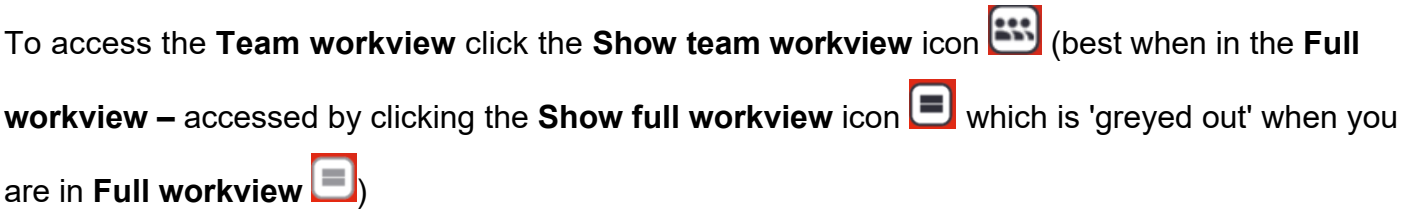

**Please note:** The **Show team workview** icon **Changes to the Show individual workview** icon **Le I** when you have accessed the Team workview, and if clicked will return to your Individual workview

 screen is open when you sign into the system – you will see this in the narrow Mosaic will retain your selection as to which section of the **Full workview**  part of the **Narrow workview** screen.

For example, if you were in the **Team workview** with the **Current work**  section open and then sign out, the **Current work** section, within the **Team workview**, will be open when you next sign in.

Mosaic will also retain any organisation settings applied to the screen i.e. if you rearrange the team's **Current work** by '**Date'** it will remain arranged by **'Date'** until you change the setting.

Mosaic will retain these selections throughout your sign in session – the section you have opened will be open until you close it, or open a different section and the work/information will be organised as per your chosen setting.

The **Team workview** contains details of the **Adult Care Hospital Services Management** team.

 hospital manager, each hospital team and the members of those teams including team inboxes. From this screen you can drill down to view the workload (work currently assigned) to each

### **Team summary**

The **Team summary** can be closed or reopened by clicking on the Team summary heading.

 The **Team summary** displays as a table. The number displayed in brackets next to **Team summary** denotes the total number of rows in the table.

The **top row** of the table displays the **allocations** and **workload** for the **team**.

 **team inboxes** and any **sub-teams** (e.g. the hospital and community hospital and transfer of care The **subsequent rows** display the **allocations** and **workloads** for **each member** of the team, any teams when you are still at management level).

#### $\times$  Team summary (9)

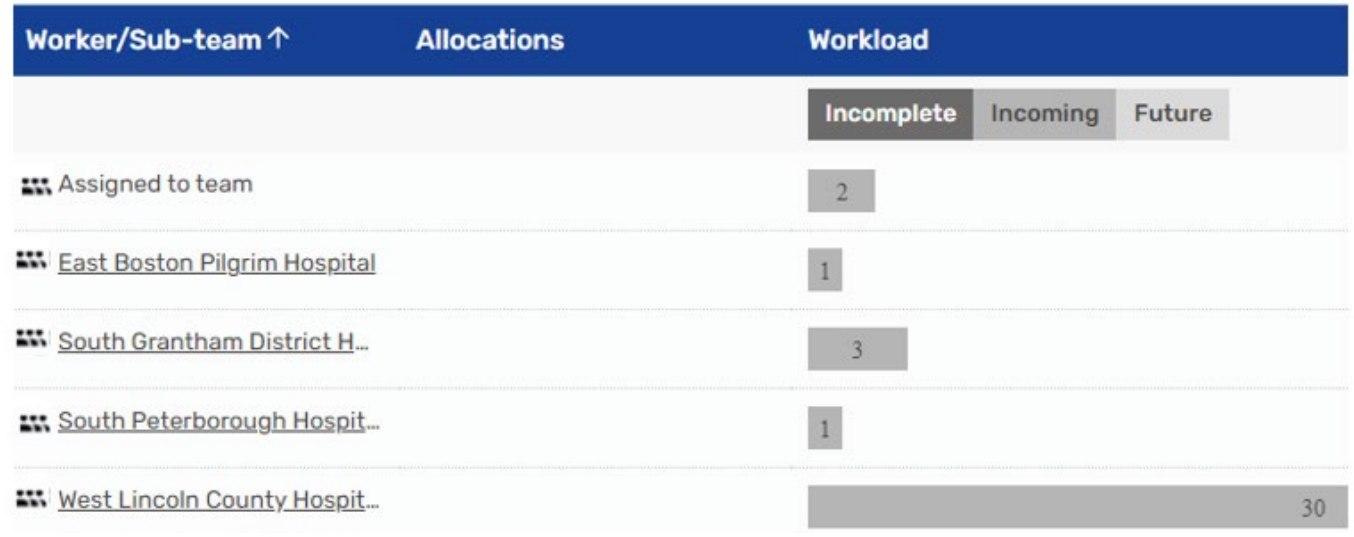

 The information displayed within the **Team summary** tells us how many **Allocations** each worker has (cases with an open worker relationship) and the **Workload** assigned to each worker, team inbox and the team – how many pieces of **Incomplete work** (dark grey), **Incoming work** (grey)  and **Future work** (light grey).

Clicking on a **worker/inbox name** will show the **Individual workview** for that worker/inbox.

 From here you can then view their **Allocations** section and their **Current work** section to see the cases and work that is assigned to them.

Clicking on a **team name** will drill down and show the Team summary for that team.

To access the Team workview for the hospital team you manage click the relevant **team name**  within the Team summary section.

 You can then drill down to the workers and team inboxes you manage by clicking a **worker/inbox name** to show the **individual workview** for that worker/inbox.

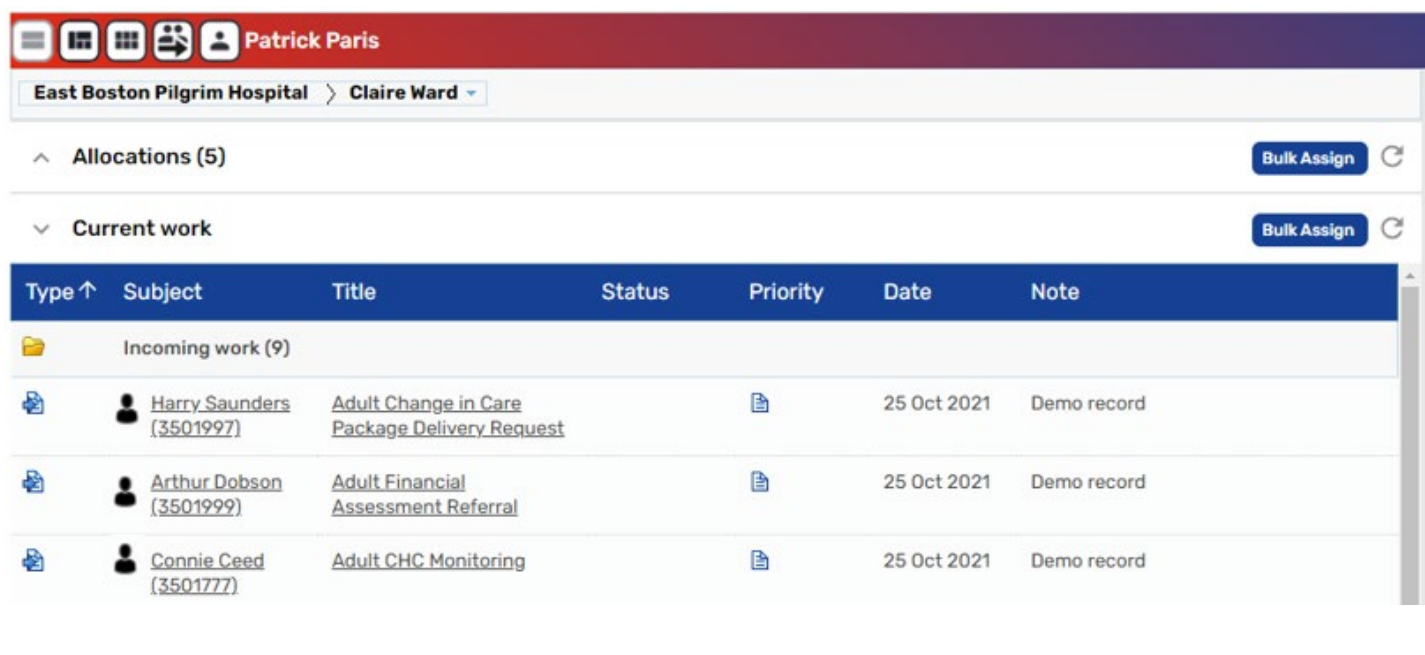

 Team summary) will refresh the screen back to the Team workview for the hospital team, if you Clicking the **Hospital Team** name within the **Team Name** button at the top of the screen (above have drilled down to view the caseload for a worker or team inbox

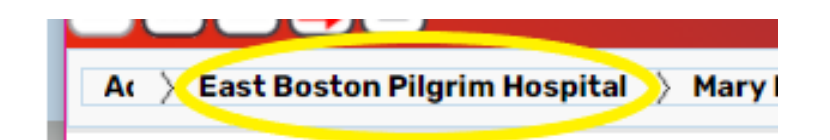

 Clicking the beginning of the **Team Name** button will refresh the screen back to the **Adult Care Hospital Services Management** team's Team workview, if you have drilled down to view another hospital LP/manager, another team, team inbox or an individual worker within that team.

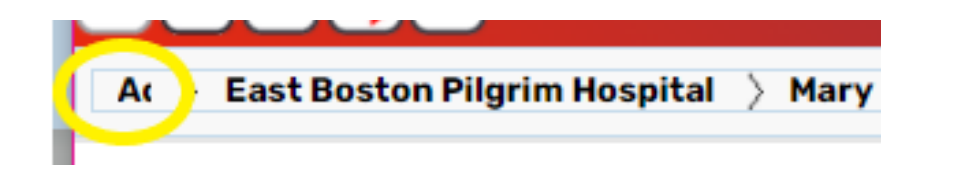

 **Note:** You may only see the first few letters of the **Adult Care Hospital Services Management**  team but the whole name will display when you hover over it.

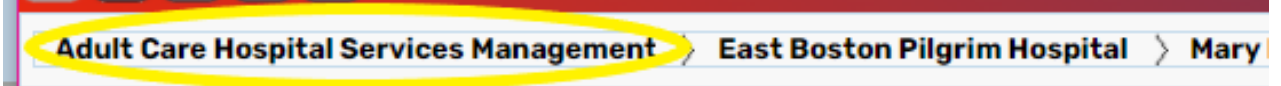

## **Team inboxes**

Each of the acute hospital teams have the following team inboxes set up to 'file' work in.

 Remember these team inboxes are displayed in the hospital team's Team summary and can be accessed by clicking on the **inbox name** 

 **1. Case Monitoring (Hospital Name) - Inbox (Unassigned)** – this inbox will contain any incomplete (started but not finished) Hospital Discharge Request steps awaiting screening and allocation to a hospital practitioner, where the Hospital Discharge Request step was started in order to record an additional hospital notification.

 **Request** user guide It will also contain the corresponding notification (Incoming requests folder) relating to the additional hospital notification. For further guidance please refer to the **Hospital Discharge** 

 The hospital LP will need to screen these cases and allocate (re-assign) the Hospital Discharge Request step and notification to an appropriate hospital practitioner.

 **2. Adult NLaG Referrals – Inbox** – **(West Lincoln County Hospital only)** – this inbox is for and incomplete (started but not finished) or Hospital Discharge Request steps awaiting referrals from North Lincolnshire and Goole Hospital and will contain incoming (not yet started) screening and allocation to a hospital practitioner, where the Hospital Discharge Request step was started in order to record an additional hospital notification.

 **Request** user guide. It will also contain the corresponding notification (Incoming requests folder) relating to the additional hospital notification. For further guidance please refer to the **Hospital Discharge** 

The hospital LP will need to screen these cases and allocate (re-assign) the Hospital Discharge Request step and notification to an appropriate hospital practitioner.

## **Current work for the Team**

 The **Current work** section is found underneath the **Team summary**.

 Click on the **Current work** section to open it and display the work assigned to the team.

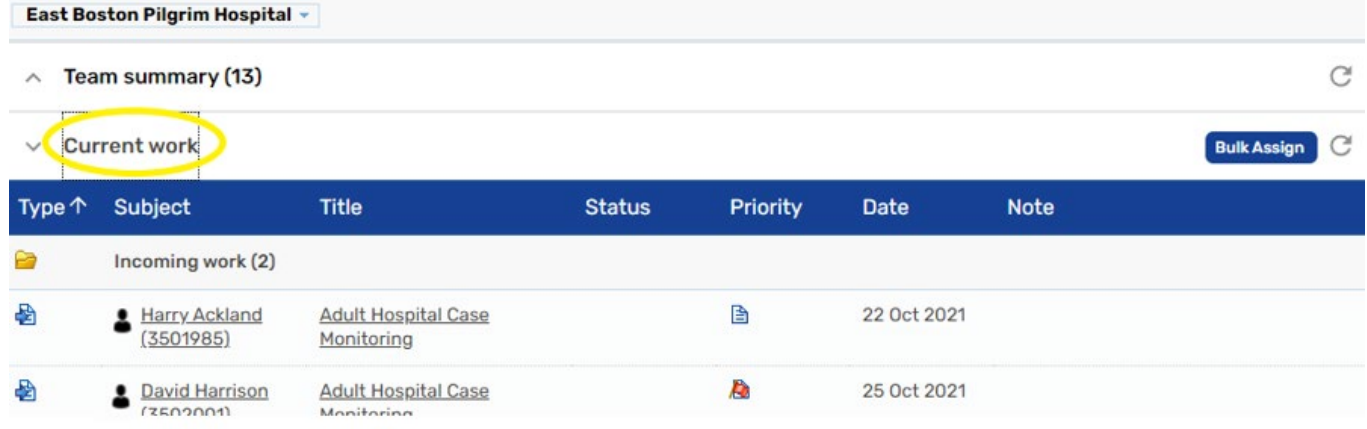

 The **Current work** section is split into folders – you will only see a folder if there is at least one piece of work in that folder.

The following folders may display in the team's **Current work** section:

- • **Incoming work** = Workflow steps assigned but not yet started. Primarily the following:
	- $\circ$  Hospital Discharge Request steps (majority of work will be this) for cases awaiting screening and allocation by the hospital LP/manager
	- $\circ$  Adult Additional Information Received if additional information has been received for a case that is already actively open to the team/ a named worker in the team
- **Incoming requests** = Contains requests and notifications.

The requests and notifications will primarily be:

- $\circ$  From Business Support for case closures. Outstanding work will need to be finished (if incomplete) or cancelled (if not yet started) and the Organisational relationship (Team Involvement) will need to be ended.
- o From Business Support for additional hospital notifications. These should be reassigned to the team's Unassigned inbox while the case is awaiting allocation
- **Future work** = Workflow steps assigned and due to start in the future. This will only be:
	- $\circ$  Adult My Review for cases where the worker has forgotten to change the 'scheduled date' when assigning this action. The hospital LP/manager should reassign them to the appropriate worker.

 **Please note: Alerts** and **Incomplete work** are not available to be assigned to the team so these folders will never be visible in the Team workview

The default display for the **Current work** section is to be organised by **Type** (type of work/task).

Clicking on a Yellow folder icon **the expands the view to show the contents of the folder.** 

Work in each folder is displayed by default in ascending order by date.

 You can change how you are viewing the information within **Current work** by clicking on the headings for each column.

 New folders will display which are organised by the criteria of that column. For example, by **Date**  (ascending order) - the column selected shows a white triangle denoting ascending or descending order. Click Date again to switch between ascending and descending order.

The **Refresh pane** icon  $\blacktriangleright$  should also be used if/when Mosaic has been sat idle to ensure the current work displayed is up to date.

 Clicking on the **person's name** (Subject column) will open the **Person summary** for that person (Mosaic will automatically display as **Narrow workview**).

 Clicking on the name for a piece of work in the **Title** column will open the Workflow Step Summary screen for that workflow step.

The **Priority** column displays the urgency of the task; a red flag denotes that the task is urgent. You can click the Priority column heading to sort by priority.

 The **Date** column displays the date the work was sent (you can click the Date column heading to sort by date).

 The **Notes** column displays notes added by the sender when assigning the work to the team. If the note is longer than the text visible on the screen click the text to open it in a separate popup window to view the full note.

# **Work Icons**

 A number of **icons** are used in the team's **Current work** folders to represent different types of work.

work.<br>If you hover the cursor over a **work** icon it changes to a **yellow cog <sup>����</sup> and displays a dialogue** box describing what the work is.

Left click the **yellow cog**  $\ddot{\mathbf{x}}$  to see a list of actions you can take.

 The list will vary according to the type of work you are looking at and which workview you are in - Full or Narrow.

 For example only Incoming and Future work will have the 'Cancel work' option and 'Assignment history' is only visible when accessing the list in Full workview.

Work will have one of the following icons:

<span id="page-7-0"></span>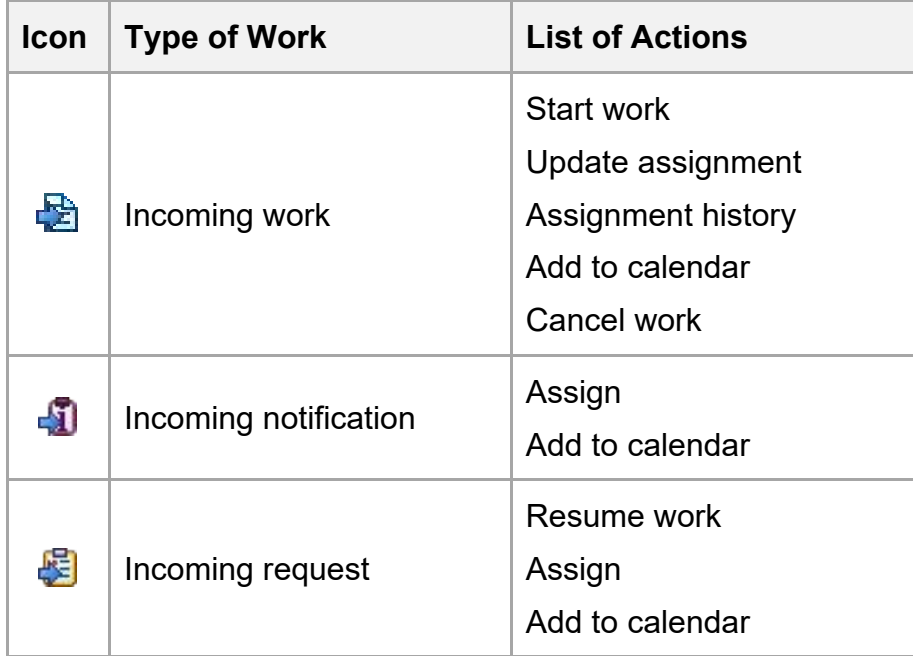

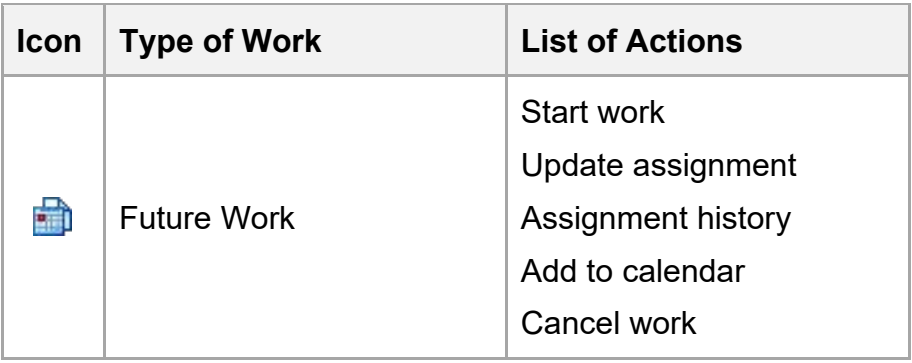

# **Screening and Allocating a Case**

To screen a case prior to allocation you will need to:

- Access the relevant team inbox e.g. **Case Monitoring Grantham - Inbox (Unassigned)**
- Access the person's record click the **person's name** in the **Subject** column to view the **Person summary** screen.

 **workview** – you may wish to change to **Closed workview** if you want a full screen view of the **Please note:** Mosaic will change the display to **Narrow workview** if you were previously in **Full**  record.

- Use the **Documents** section in the sidebar menu to view the **Initial Hospital Notification**  (usually completed by Business Support to start the hospital workflow), and any other work previously completed as relevant.
- **I Workflow map** and Work history **History** • You can also use the **Workflow map Workflow map** and **Work history LHistory** sections (accessed via the buttons located on Current work) to view work previously completed on the person's record and access workflow steps

 relationship for the worker you are allocating the case to and then assign the workflow step to Once you have screened the case and are ready to allocate you will need to record a worker them.

## **Recording a Worker relationship**

Within the person's record:

- Click **Person details > Worker relationships** in the sidebar menu
- Click the **Add** button
- Click the **Find** button
- Enter the worker's name and click the **Find** button
- Click the **worker's name** to pull them through to the 'Worker' field
- Select the appropriate **Relationship type** from dropdown menu

You should select **Key Worker (Adult Care)** unless there is already a key worker – in which case you should select **Involved Worker.** 

- The from date defaults in as today but can be amended if necessary
- Click the **Save** button then **OK** button

The worker will display within **Professional and organisation relationships** on the Person summary screen.

# **Assigning work**

 Work can be assigned individually (one workflow step at a time) or in bulk (multiple workflow steps at once) to and from workers, teams or team inboxes.

Hospital LPs / managers will usually assign work **individually** (one workflow step at once).

However, if you need to assign multiple workflow steps to a worker, we recommend using the **bulk assign** method. This way any assignment notes added will appear against all workflow steps without you having to type the information twice.

#### **Assigning Work Individually**

There are **two** ways you can assign individual workflow steps to a worker/inbox –

- **1.** By returning to the **Team workview** (use **Full workview**) and accessing the Current work section of the relevant team or team inbox
- **2.** From within **Current work** on the **Person summary** screen

#### **Assigning from Current work section in Full workview**

• In **Full workview** access the **Current work** section

If required, you can change the **Priority** of the work when assigning

To change the priority  $-$ 

• Left click on the **Priority** icon - a mini menu will display

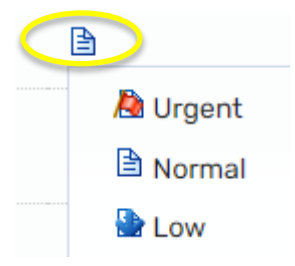

• Click on the icon to select the new priority required

To assign an individual piece of work:

- hover the cursor over the **Incoming work** icon **incomplete work** icon **in** until it changes to a **yellow cog**
- left click the **yellow cog<sup>53</sup>** to see a list of actions you can take
- Click **Update assignment**

An **Update assignment** window opens.

To assign the work use one of the following options:

o **Team worker** = dropdown menu displays the hospital LPs and managers

 inboxes in the hospital teams – note this will make the list rather large Click the **'show workers in sub-team'** checkbox to expand the list to include workers and team

> If the work is assigned to a worker or team inbox rather than the team the worker/team inbox name will automatically display within the 'Team worker' field – you can use the dropdown menu to select a different worker/team inbox or use the 'Pass to worker' or 'Pass to team' option as described below

- o **Pass to worker** = use the **Find** button to search for the worker or team inbox you wish to assign to
- o **Pass to team** = use the **Find** button to search for a team you wish to assign to

**Incomplete work** cannot be assigned to a team – once work has been started it can only be assigned to another worker or a team inbox

- You should add a **note** for the worker or team receiving the work
- • Click the **OK** button to assign the work, or click the **Cancel** button to close the dialog without reassigning the work

Work can also be assigned from the **Allocations** or **Recently viewed**  sections following the same process described above

#### **Assigning from Current work on the Person summary screen**

You will <u>not</u> be able to change the **Priority** of the work when assigning from<br>here. here.

- want to assign to see a list of actions you can take **left click on the Incoming work icon <b>b** or **Incomplete work** icon **E** next to the work you
- Click **Update assignment**

An **Update assignment** window opens.

To assign the work use one of the following options:

o **Team worker** = dropdown menu displays the hospital LPs and managers

 inboxes in the hospital teams – note this will make the list rather large Click the **'show workers in sub-team'** checkbox to expand the list to include workers and team

> If the work is assigned to a worker or team inbox rather than the team the worker/team inbox name will automatically display within the 'Team worker' field – you can use the dropdown menu to select a different worker/team inbox or use the 'Pass to worker' or 'Pass to team' option as described below

- o **Pass to worker** = use the **Find** button to search for the worker or team inbox you wish to assign to
- o **Pass to team** = use the **Find** button to search for a team you wish to assign to
- You should add a **note** for the worker or team receiving the work
- • Click the **OK** button to assign the work, or click the **Cancel** button to close the dialog without reassigning the work

#### **Bulk Assign**

• In **Full workview** access the **Current work** section

 You can assign some or all of the work in the team's/team inbox's/worker's **Current work** at the same time by clicking on the **Bulk Assign** button on the **Current work** header

> This button is only visible in **Full workview** and you will have to first drill down to the team/team inbox/worker from within the **Team summary** to access their **Current work** section

The **Bulk action** window will display.

All the Current work is listed - you can filter the list using the search field.

 You can select individual items by clicking the checkbox to their right or you can click on the checkbox in the header to select all the current work.

To assign the work use one of the following options:

o **Team worker** = dropdown menu displays the hospital LPs and managers

 inboxes in the hospital teams – note this will make the list rather large Click the **'show workers in sub-team'** checkbox to expand the list to include workers and team

- o **Pass to worker** = use the **Find** button to search for the worker or team inbox you wish to assign to
- o **Pass to team** = use the **Find** button to search for a team you wish to assign to

**Incomplete work** cannot be assigned to a team – once work has been started it can only be assigned to another worker or a team inbox

Once you have selected a worker, team inbox or team, the **Preview assign** button is enabled.

 By clicking **Preview assign**, the selected workflow steps are displayed and can be assigned if appropriate.

- $\bullet$ • You should add a **note** for the worker, team inbox or team receiving the work.
- without reassigning the work. • Click the **Assign** button to assign the work, or click the **Cancel** button to close the dialog

### **Cancelling work at allocation**

If a Hospital Discharge Request workflow step does not need to be started because the person has died before allocation you can cancel the step.

To cancel a workflow step if needed -

Either;

- Access the relevant **hospital team inbox** by clicking on the link in **Team summary**
- Find the workflow step to be cancelled
- **cog** when you hover over it • Click the **Incoming work** icon to the left of the workflow step – this will look like a **yellow**
- Click **Cancel work** from the mini menu

Or;

- Access the workflow step summary screen for the **Hospital Discharge Request** by clicking on the **workflow step name** within the inbox or within Current work on the Person summary screen
- Click **Cancel work** from the menu in the top left of the screen

Once you have clicked **Cancel work** a 'Cancel' window will open

- Select the most appropriate 'Reason' from the dropdown menu e.g. Person has died
- Add a note in the **'Note'** box to give more information
- <span id="page-14-0"></span>• Click the **OK** button – the workflow step will 'vanish' from the folder

 In order for a workflow step, e.g. an Adult My Assessment to be authorised the worker recording that step must send you a request (usually **Adult Please review information and authorise**).

 This request will display in your **Incoming requests** folder – visible in both Narrow and Full workview but using **Full workview** will ensure you see any notes attached to the request.

To authorise the workflow step and complete a request:

 $\bullet$ • Click on the **Title** of the request in your **Incoming requests** folder. The request **Title**  includes the name of the request and the name of the workflow step it has been sent from.

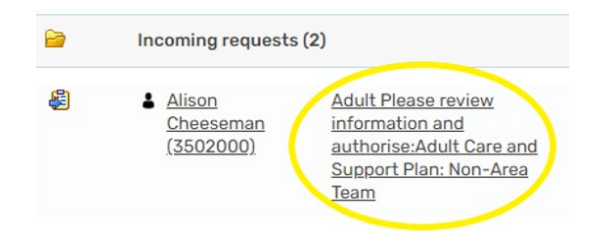

Mosaic will change to **Narrow workview** – change to **Closed workview** for best results.

 The **Workflow Step Summary** screen will display for the workflow step the request was sent from.

This screen shows a lot of useful information – this will vary based on what has been completed within that step.

You should be able to see the following information on the step summary screen:

<span id="page-16-0"></span>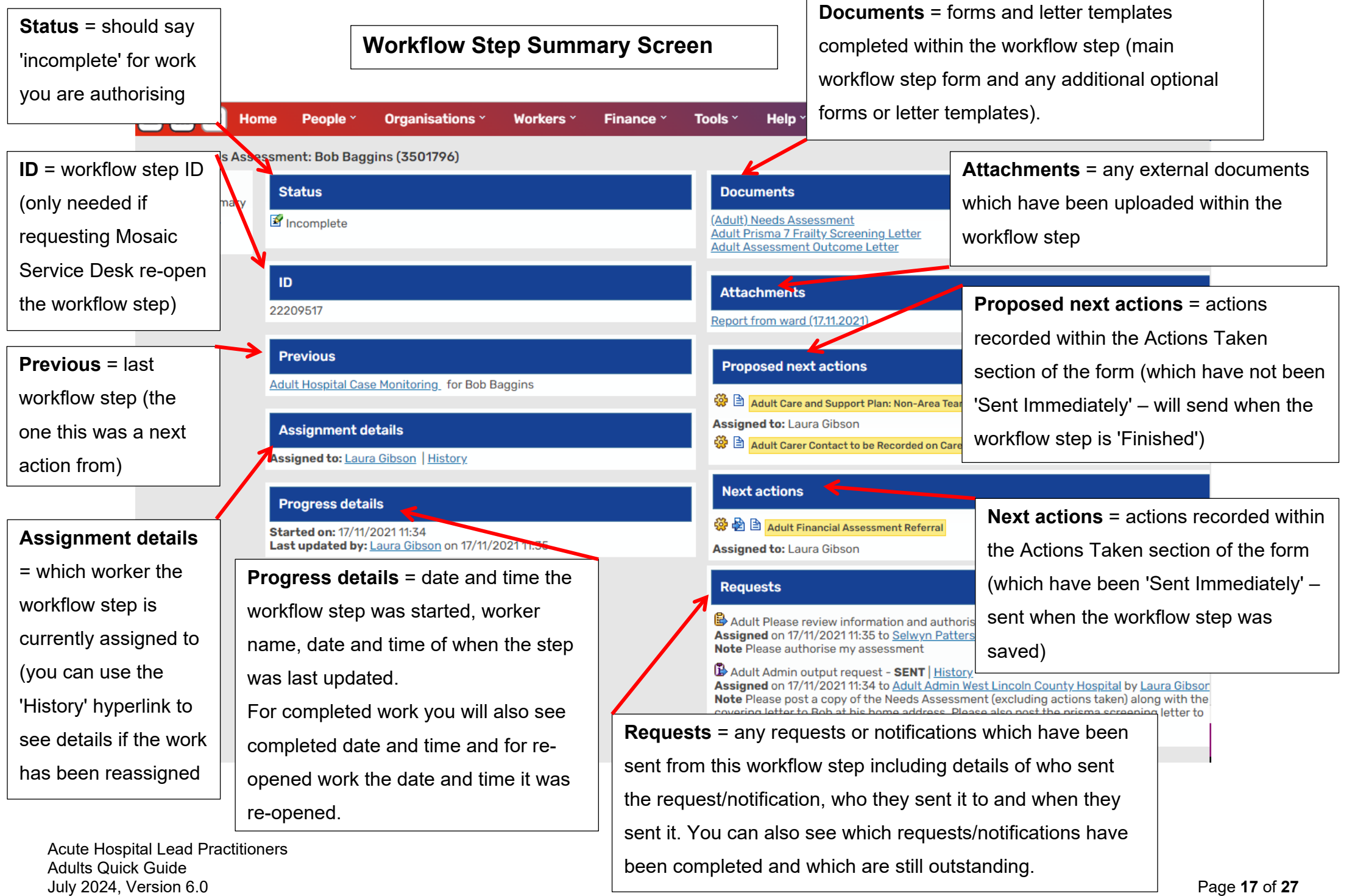

To review and authorise the workflow step, from the **Workflow Step Summary** screen:

• Click **Resume** in the sidebar menu

 The workflow step will open in a separate window - check the following before deciding whether to authorise (complete the request) or reject (return the request):

- Check that there are no sections highlighted in red with warning triangles (red highlight indicates mandatory fields not completed)
- Check the contents of the form click into the various sections and read
- Check next actions are correct correct type and correctly assigned
- Check that appropriate optional forms and letter templates (e.g. the Prisma 7 Frailty Screening Letter) are used and match with next actions/requests and notifications where applicable
- Check any attachments where applicable

Refer to the **Managers Authorisation Checklist** user guide for further guidance.

 **Please note:** The content of the form can be reviewed by clicking into each section or by using the **Output current document** icon **o** to generate a PDF of the document and read as one continuous form. See the **Printing Documents** user guide for further guidance on generating a PDF.

Once you have reviewed the workflow step and are ready to authorise, or return the step:

• Click on the **Requests** icon  $\boxed{\blacksquare}$  (this will be highlighted red denoting that there is a request to complete)

The outstanding request(s) will display in red text.

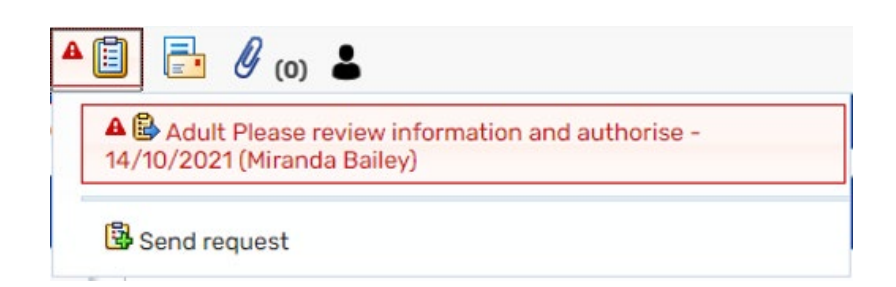

- Click on the red textbox (with your name against it) to open the outstanding request
- Click the **Completed** radio button, if you are happy to authorise the workflow step
- Then click the **OK** button

Or

- • Click the **Returned** radio button, if you need to reject and return the workflow step if you are not authorising
- You must add a note to explain why you are returning it
- Then click the **OK** button

The workflow step screen displays.

• If 'Completing' the request (authorising) – Click the **Finish** icon

 Finishing the step sends the proposed next actions, and saves the step as read only to prevent further amends following authorisation. The step can then be viewed via Documents, Work history or the Workflow map.

Or

• If 'Returning' the request (not authorising) – click the **Save** icon **but** and then exit the workflow step using the **Close** icon

<span id="page-18-0"></span>r **\***You must not complete authorisation requests for cases where the optional **Permanent Residency Request** form has been completed. For these cases you can either return the request to the practitioner (e.g. where more information is needed) or reassign it from your Incoming requests folder to the Quality Assurance Group for them to complete.

 See the **Permanent Residency Process for Lead Practitioners** user guide for further guidance.

I

### **How to interrogate and oversee a practitioner's Current work folders**

 the **worker name** within the Team summary to drill down to their **Current work** - use **Full**  From the hospital team's Team workview (remember you will have to drill down to access this once you access your Team workview – by clicking the **Show team workview** icon ), click on **workview** to allow you to see all necessary details

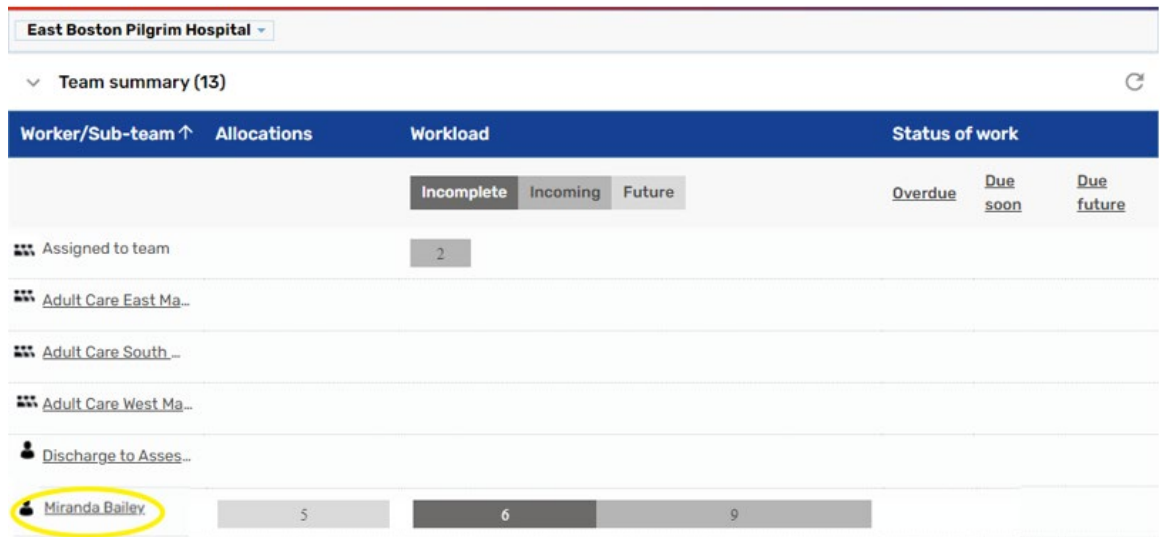

For **all** the folders:

- • Look at **Date** column for all folders as a general rule anything with an old date is out of date
- • Look at **Note** column notes may help you understand what is in the folder and why, especially for requests and notifications. Remember if the note is longer than the visible text you can click the text to open it in a popup window to read the whole note.

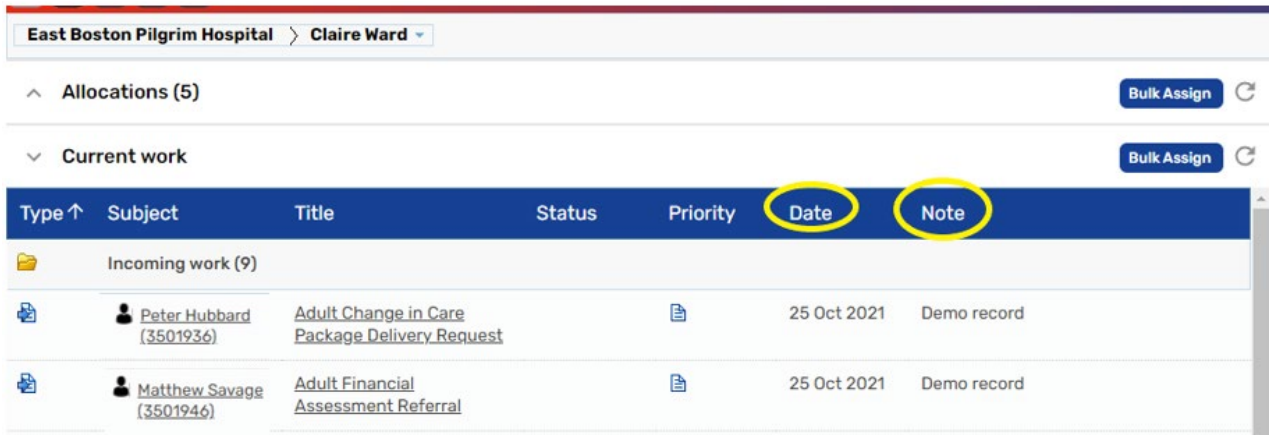

• Check the type of work in all folders

For the **Incoming work** folder (Work not yet started):

• Work should not be very old in here as this is for any new work you have assigned to the worker or new work that they have assigned to themselves

For the **Incoming requests** folder (Contains both requests and notifications):

- Requests  $\blacklozenge$  require an answer so should be completed asap to prevent sender from being held up
- Notifications **41** for information and should be acknowledged/completed asap to clear from folder

For the **Incomplete work** folder (Work started but not yet finished):

- Check there are no re-opened steps still showing as 'incomplete' re-opened steps should be finished as soon as the reason for re-opening is complete e.g. missing information added
- • Check there is no old work e.g. anything started 1+ month ago. Hospital Discharge Request steps are the only exception as they will remain open for the period of hospital involvement, all other steps are usually completed quickly and so should not be hanging around in this folder

For the **Future work** folder (Work with a scheduled start date in the future):

been assigned to them without the scheduled date being changed • Acute hospital practitioners should not usually have any future work unless a review has

For the Alerts folder (Contains alerts sent from a Case note):

<span id="page-20-0"></span> • Alerts should be acknowledged once seen and the Case note has been read, so again there shouldn't be anything too old in here. We only suggest leaving them if a prompt is required to make a follow up call and that should usually be completed soon after the alert is received

## **Workflow Step Summary Screen**

For information about a workflow step use the **Workflow Step Summary** screen. This screen can be accessed a number of ways.

From within the person's record:

 **1.** For Incoming, Future and Incomplete work you can click the **name** of the step you wish to view within **Current work** on the Person summary screen

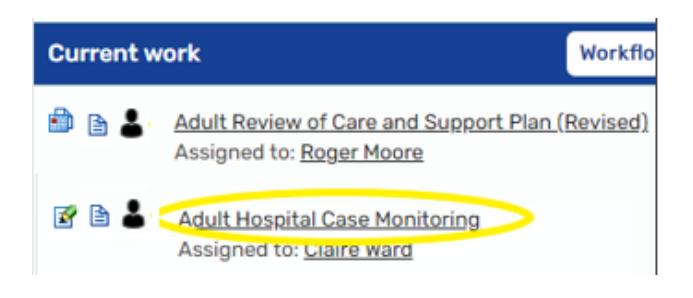

 step you wish to view) within the **Actions** column in the **Documents** section **2.** For Incomplete and Complete work you can click the **Step summary** icon  $\mathbf{F}$  (against the

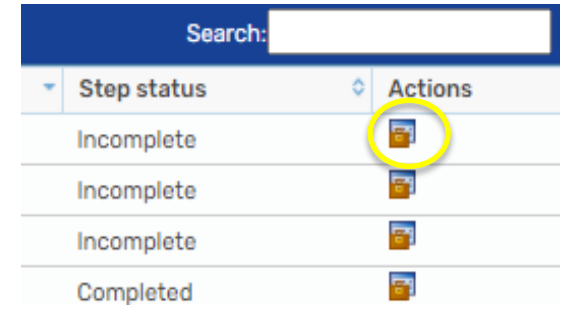

**3.** For all work you can click the **Summary** button (under the step you wish to view) within the

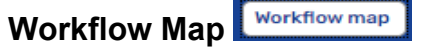

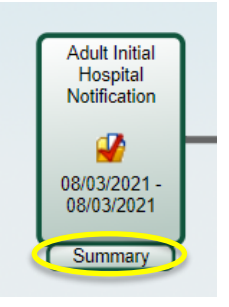

**4.** For all work you can also click the **workflow step name** in the **Work** column in **Work** 

```
[ History ] 
history
```
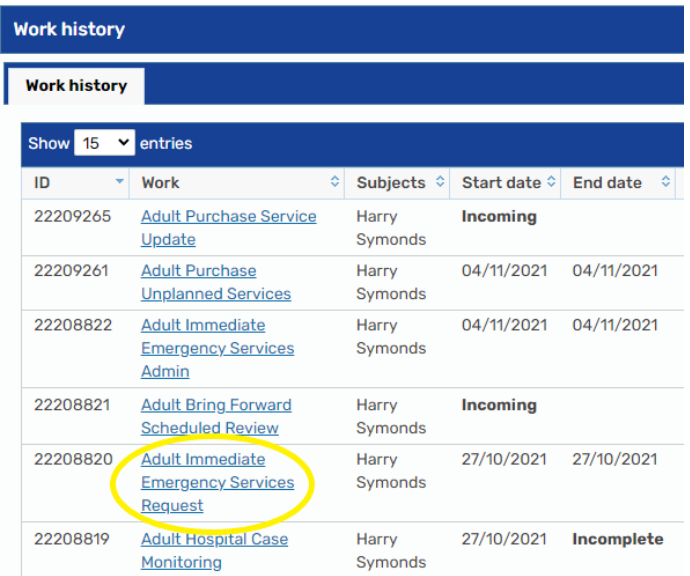

From the worker's **Current work** folders:

 • For all work you can click the **workflow step name** in the **Title** column

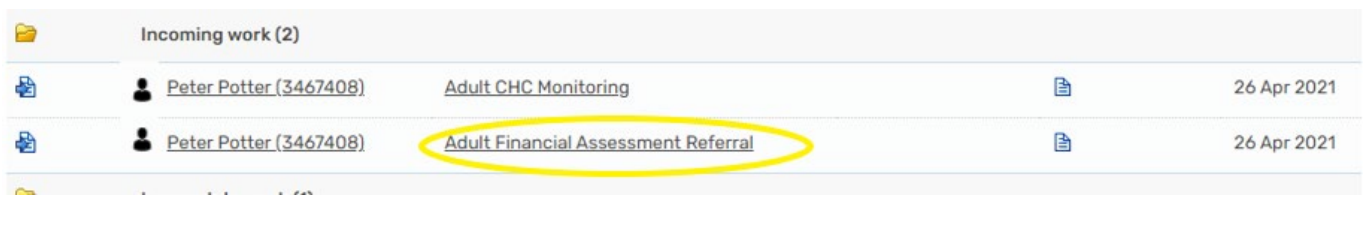

On the **Workflow Step Summary** screen you can see lots of useful information relating to the workflow step as described previously e.g. the **Progress details** can show you when a workflow step was started and when it was last updated, along with the name of the worker who updated it.

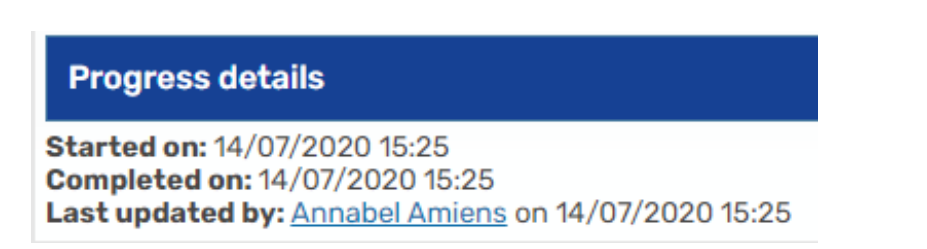

For completed work it also shows when the workflow step was finished and for re-opened work it shows when it was re-opened along with a note stating the reason. This note is added by the

Mosaic Service Desk when they re-open a workflow step.<br>See <u>Workflow Step Summary Screen</u> for full details.

# **Assignment details / history**

Use **Assignment details / history** to view details of who assigned a workflow step where and when together with any notes that were added when the step was assigned. **Assignment details / history** can be accessed in two ways:

**1.** By clicking **History** within the **Assignment details** on the **Workflow Step Summary**  screen

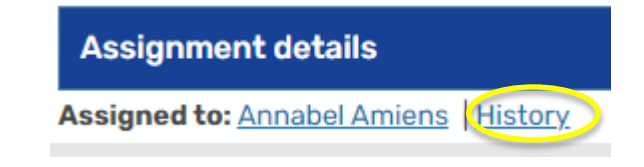

**2.** By clicking the **yellow cog**  $\mathbb{W}$  next to the workflow step in the worker's **Current work** folders and then clicking **Assignment history** in the mini menu

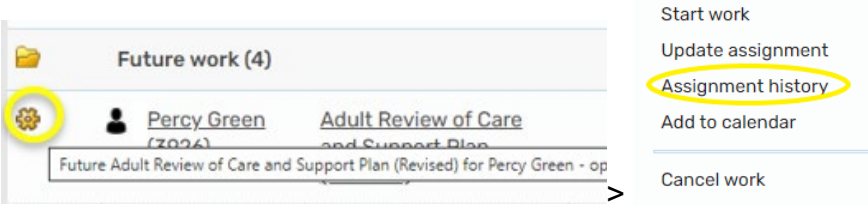

### **Letters**

 You will need to look at both the **Forms and letters** and **Attachments** tabs. If you are trying to find out if a **letter** has been sent to a person look in the **Documents** section.

- **Forms and letters** tab = if a Mosaic letter template has been completed
- **Attachments** tab = if letter has been created outside of Mosaic and then uploaded to the record.

### **Case activity**

If you are looking for other **case activity** completed outside of the main hospital workflow you will need to look in the **Documents** section and **Case notes** section.

• Remember, acute hospital activity is primarily recorded in the **Hospital Discharge Request**  step (which you'll find in the **Documents** section) but some significant information may also be found in **Case notes**.

- Historic acute hospital activity, where the referral came through before  $20<sup>th</sup>$  July 2022, was recorded in the **Hospital Case Monitoring** step (which you'll find in the **Documents**  section) but some significant information may also be found in **Case notes**.
- Community hospital activity is primarily recorded in the **Community Transfer of Care Case Monitoring** step (which you'll find in the **Documents** section) but some significant information may also be found in **Case notes**.
- For 'area team' social care activity (LCC and LPFT social workers and CCOs) you'll mainly need to look in **Case notes**.

But for information recorded at by LCC Area Team 'duty' look at the Conversation Record forms within the **Documents** section

For information recorded by LPFT manager/duty look at the Adult LPFT Social Care Initial Conversation Record form within the **Documents** section

• OT activity is primarily recorded in the **OT Casework Record** (which you'll find in the **Documents** section) but some significant information may also be found in **Case notes**.

Historic OT information will also be found in Case notes rather than an OT Casework Record.

• For safeguarding activity you'll need to look at the **Safeguarding Enquiry** within the **Documents** section but some significant information may also be found in **Case notes**.

Many of our external partner agencies such as Wellbeing and the Lincolnshire Sensory Service also have their own 'monitoring' workflow steps so we would always recommend looking at both the **Case notes** and **Documents** section when trying to find activity recorded by any team.

# **Documents, Work history and Workflow map**

 **work** on the **Person summary** screen.  $\boxed{\text{History}}$  and the Workflow map **Workflow map** As well as the **Document** section (in the sidebar menu), you should also utilise **Work history**  Both are accessed via the buttons located on **Current** 

These 3 screens contain similar information but it does vary slightly so it depends on what you are looking for as to which is the best screen to find it:

- The **Documents** section allows you to see all forms and letter templates completed as part of a workflow step. It also shows any external documents which have been uploaded and attached to the record. The **Work history** and the **Workflow map** screens will not provide this information.
- Incomplete, Complete and Future work. Whereas the **Documents** section will only show Incomplete and Completed work – it won't show you any work not yet started. • The **Work history** and the **Workflow map** screens will show all work – Incoming,
- • The **Workflow map** screen is useful for a visual of the workflow but remember a new menu so you may have to click the **View workflows** icon **the** (top left within the Workflow map screen) to access the workflow you want to view. workflow (map) is generated every time work is started from the **Start > New …** sidebar

We always recommend using this icon to check for other workflows.

map screen) to access the workflow you want to view.<br>We always recommend using this icon to check for other workflows.<br>The **Key** icon will also clarify what the different colours mean on the map if needed

- • The **Work history** screen is the only screen you will see the **workflow step ID** (in the **ID**  column) which is needed if requesting steps are re-opened or deleted.
- **re-opened** and not yet re-finished –'re-opened' will show in the **End date** column • The **Work history** screen is also the only screen you can see if workflow steps have been

# **Alerts history**

 Another useful area of a person's record to be aware of is **Alerts history** – this is located in the sidebar menu.

The screen shows any **Case notes** that have been added (recorded) or appended where an alert has been sent.

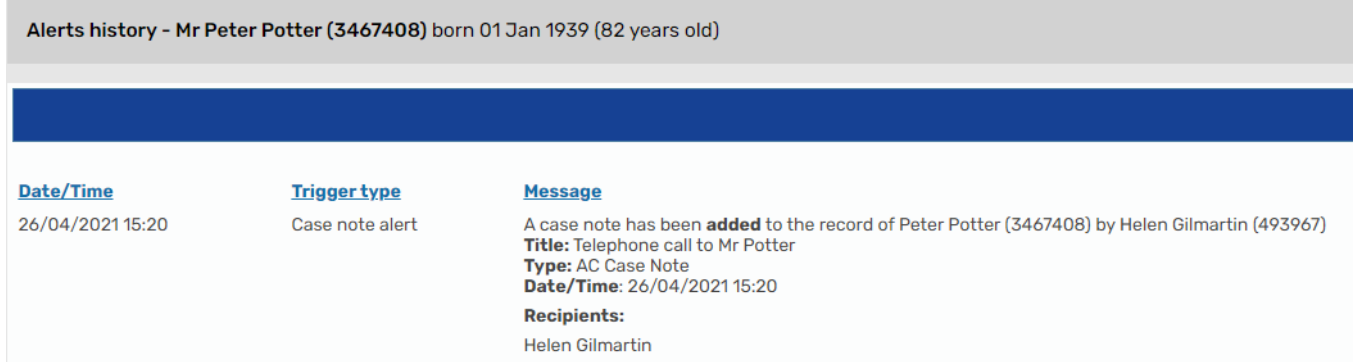

The screen gives the title, type and date and time of the Case note, and lists the recipients who have been sent an alert.

It is useful to check this screen if trying to confirm a worker has sent / has been sent an alert about a particular Case note:

- If the Case note is listed the alert has been sent to any workers listed as 'recipients'.
- If the Case note is not listed it has either not yet been finished (alerts are only sent from finished Case notes), or the worker recording the Case note has forgotten to add the recipients and so no alerts have been sent.

# <span id="page-26-0"></span>**Re-opening workflow steps – rules and tips**

When you receive an authorisation request (via Freshservice) to re-open work you need to consider the following:

- Check reason for re-opening is it valid and necessary?
- Check which workflow step is being requested to be re-opened e.g. why is a worker requesting a Hospital Discharge Request step from 6 months ago is re-opened?
- Check and make sure the worker will be available to update the work and re-finish it. Work should ideally by re-finished within 24/48 hours of being re-opened (re-opened work will show in worker's Incomplete work and will be visible in Current work on the Person summary screen – it will 'vanish' once re-finished)